## 2016 年路虎揽胜运动版轮胎压力传感器 标识显示

实测车型: 2016年路虎揽胜, VIN 码: SALWA2KF7GA63\*\*\*\*, 如下图;

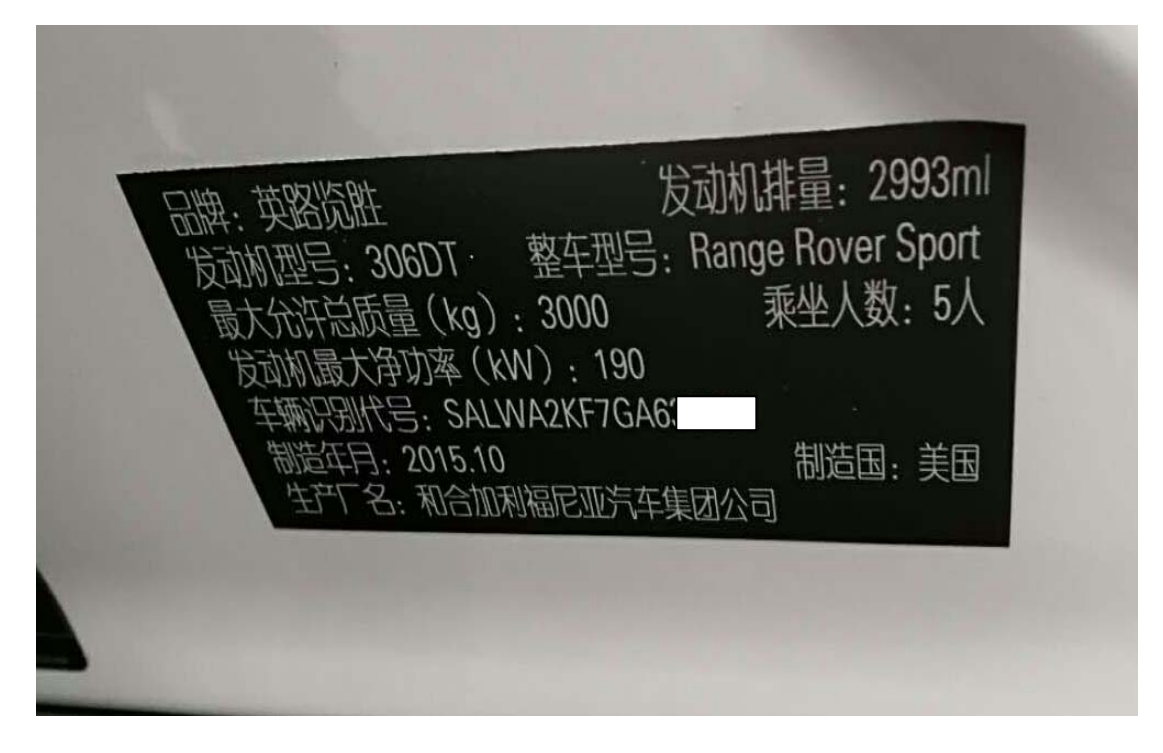

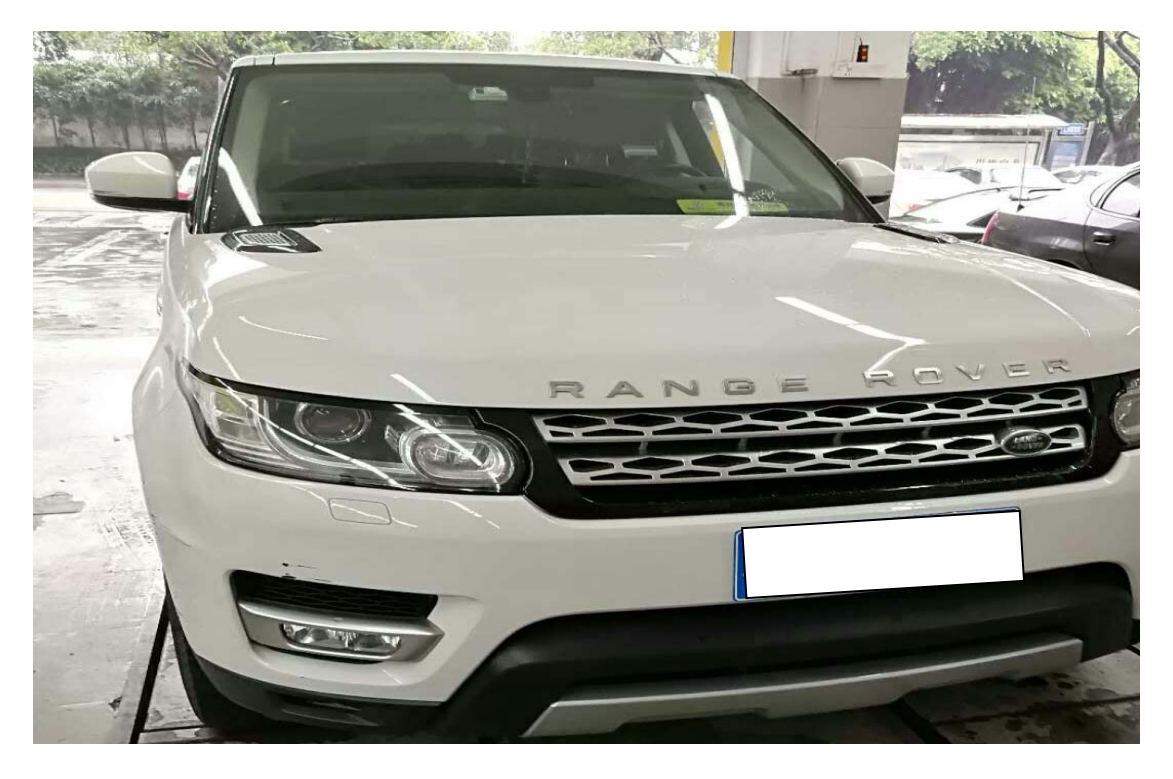

功能说明:更换新的轮胎压力传感器时,需使用该功能读取出胎压传感器显示 标识,方便对胎压传感器进行重新学习。

## 操作指引:

1). 使用 X431-PADIII 设备, 选择"传统诊断", 选择"路虎"车型连接进入后选择 "自动搜索"功能扫描车型(如图 1);

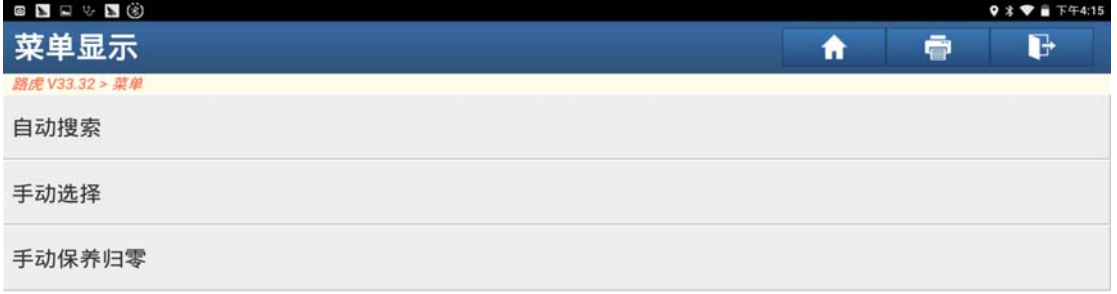

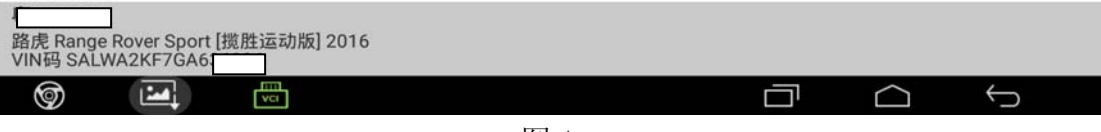

图 1

2).选择"特殊功能"点击进入(如图 2);

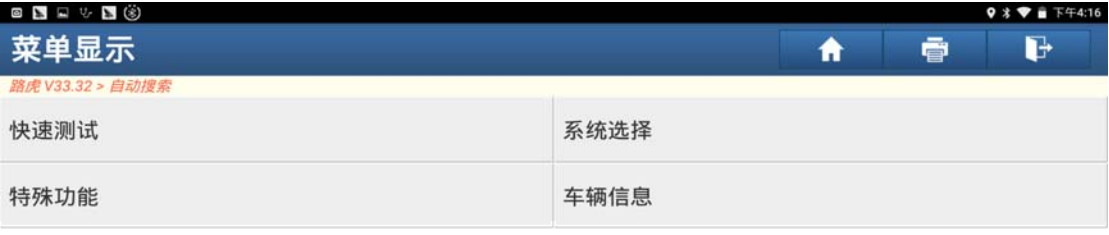

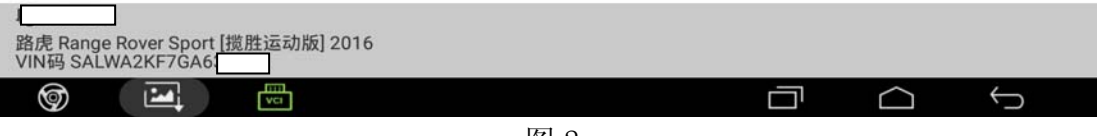

图 2

3).选择"轮胎压力监测系统"点击进入(如图 3);

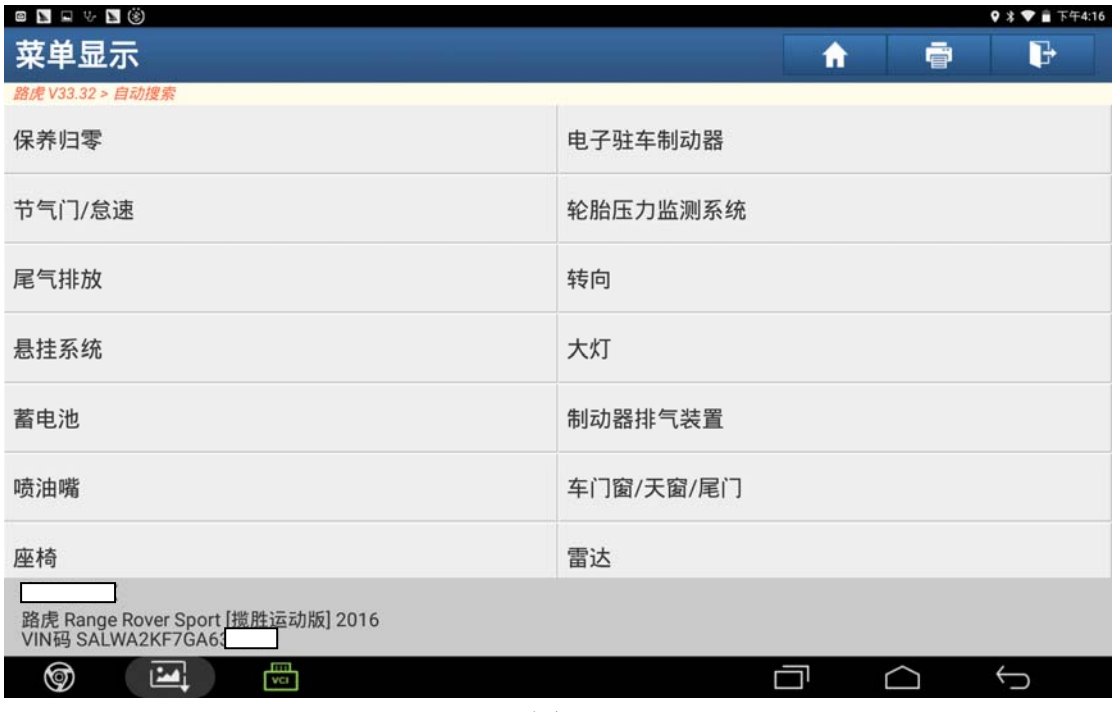

图 3

4).选择"轮胎压力检测传感器标示显示"(如图 4);

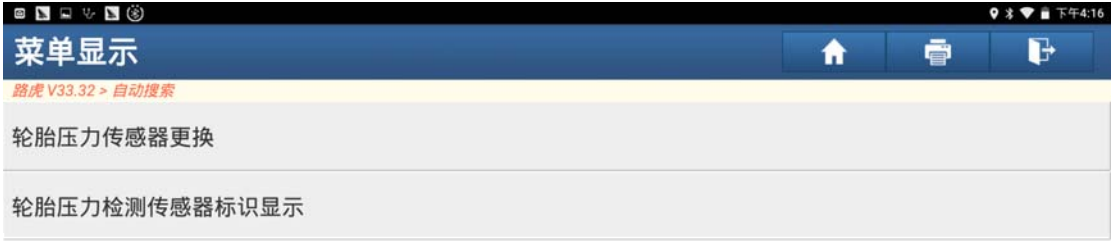

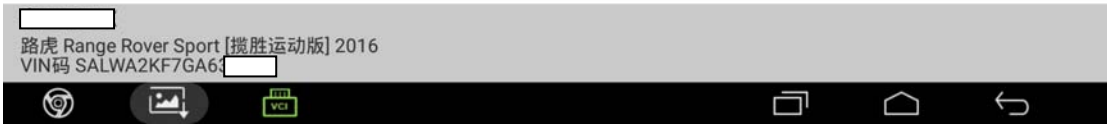

图 4

5).阅读提示后点击"确定"(如图 5);

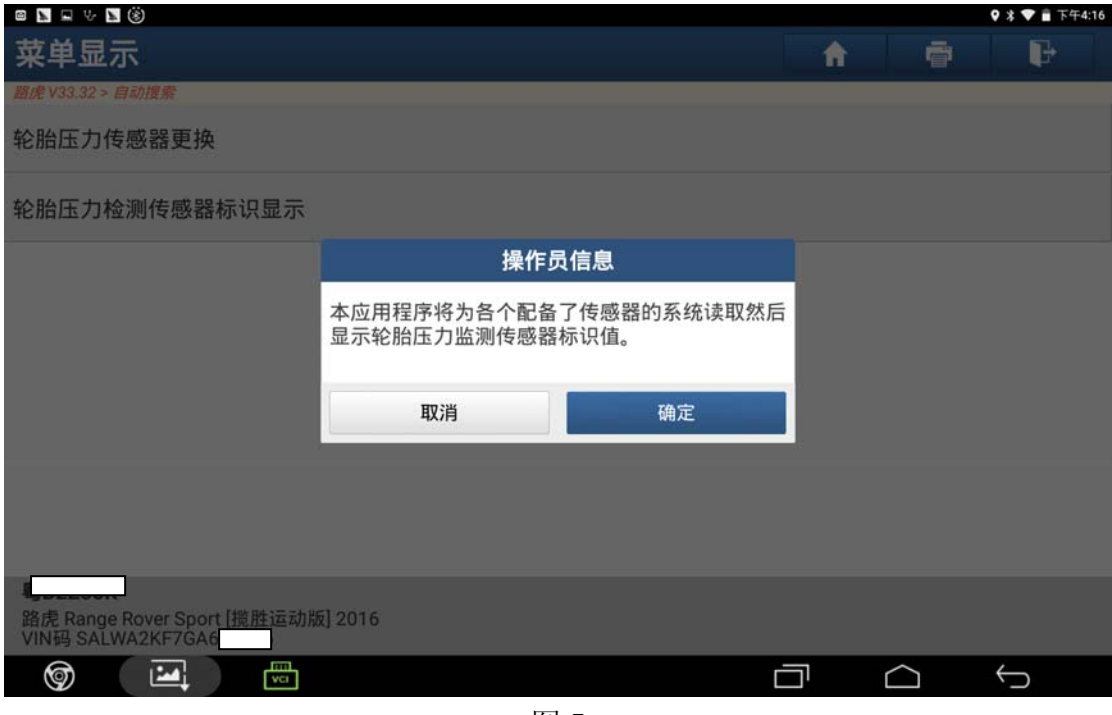

图 5

6). 满足提示"打开点火开关", 然后点"确定"(如图 6);

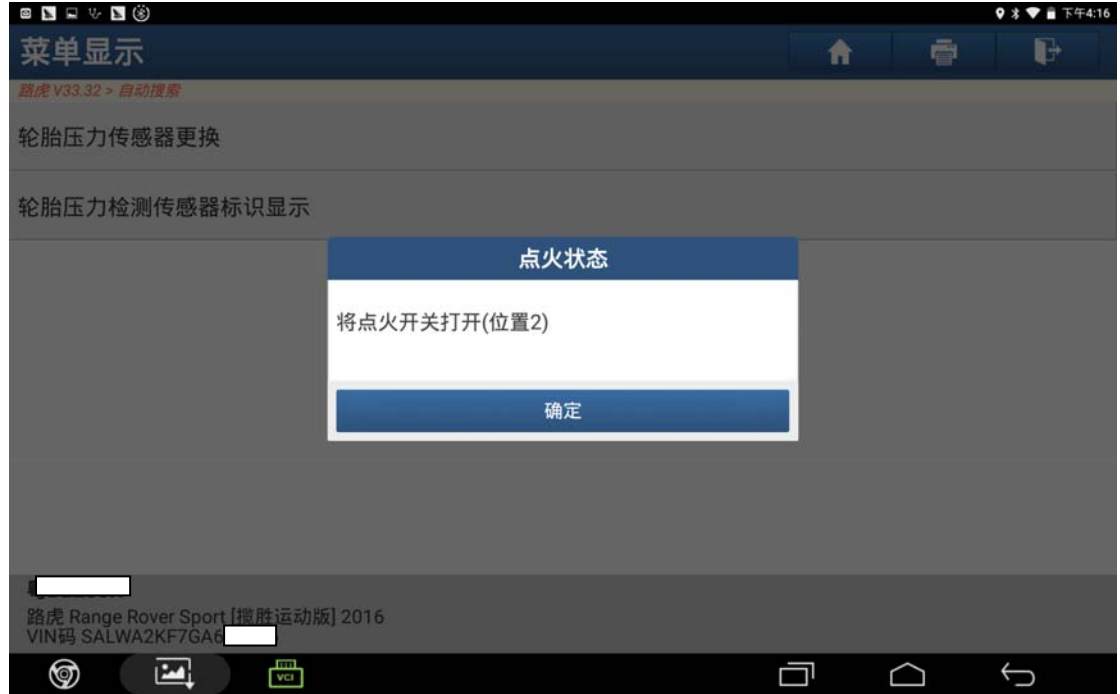

图 6

7).设备提示"完成",点击"确定"(如图 7);

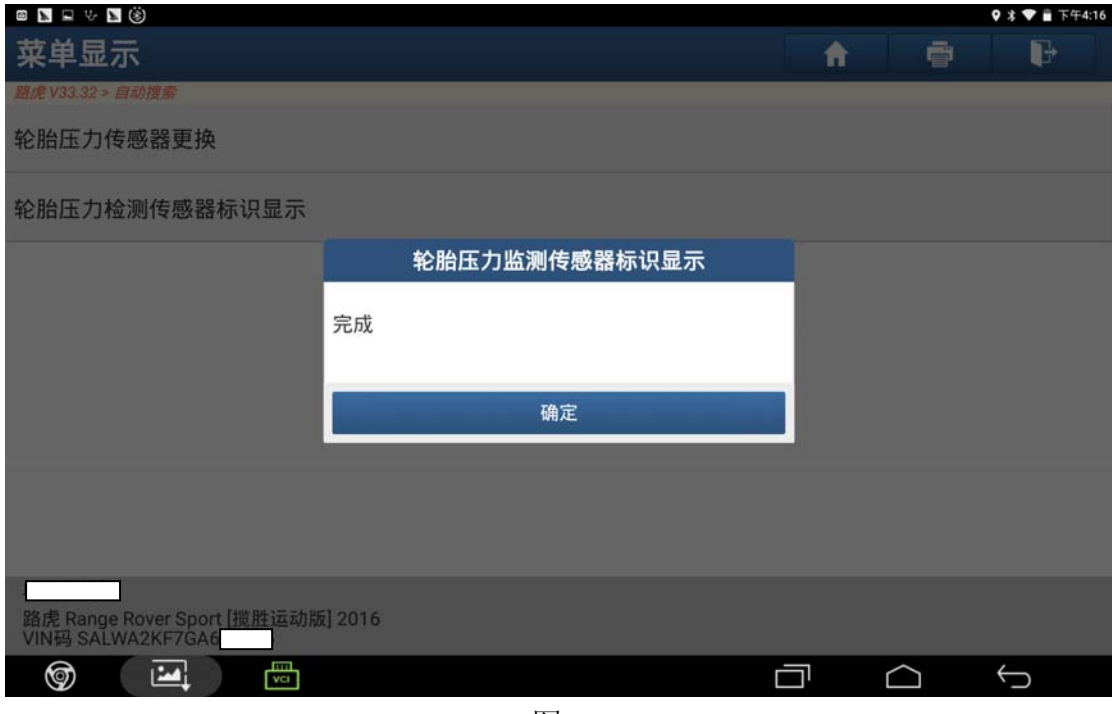

图 7

8).设备显示各胎压传感器标识,记录好之后点击"确定"(如图 8);

| <b>SYLIS</b>                                           |                                                                                                  |   |   |              |
|--------------------------------------------------------|--------------------------------------------------------------------------------------------------|---|---|--------------|
| 菜单显示                                                   |                                                                                                  | ₳ | ē | $\mathbb{P}$ |
| 路虎 V33.32 > 自动搜索                                       |                                                                                                  |   |   |              |
| 轮胎压力传感器更换                                              |                                                                                                  |   |   |              |
| 轮胎压力检测传感器标识显示                                          | 操作人员消息                                                                                           |   |   |              |
|                                                        | 操作员信息                                                                                            |   |   |              |
|                                                        | 左前传感器标识:0C7519E7<br>右前传感器标识:0C7519F5<br>右后传感器标识:0C7526DC<br>左后传感器标识:0C7519EB<br>备胎传感器标识:00000000 |   |   |              |
|                                                        | 确定                                                                                               |   |   |              |
|                                                        |                                                                                                  |   |   |              |
| 路虎 Range Rover Sport [揽胜运动版] 2016<br>VIN码 SALWA2KF7GA6 |                                                                                                  |   |   |              |
| 喦<br>⊚<br>M                                            |                                                                                                  |   |   | ↽            |

图 8

9). 满足提示"关闭点火开关", 然后点"确定"(如图 9);

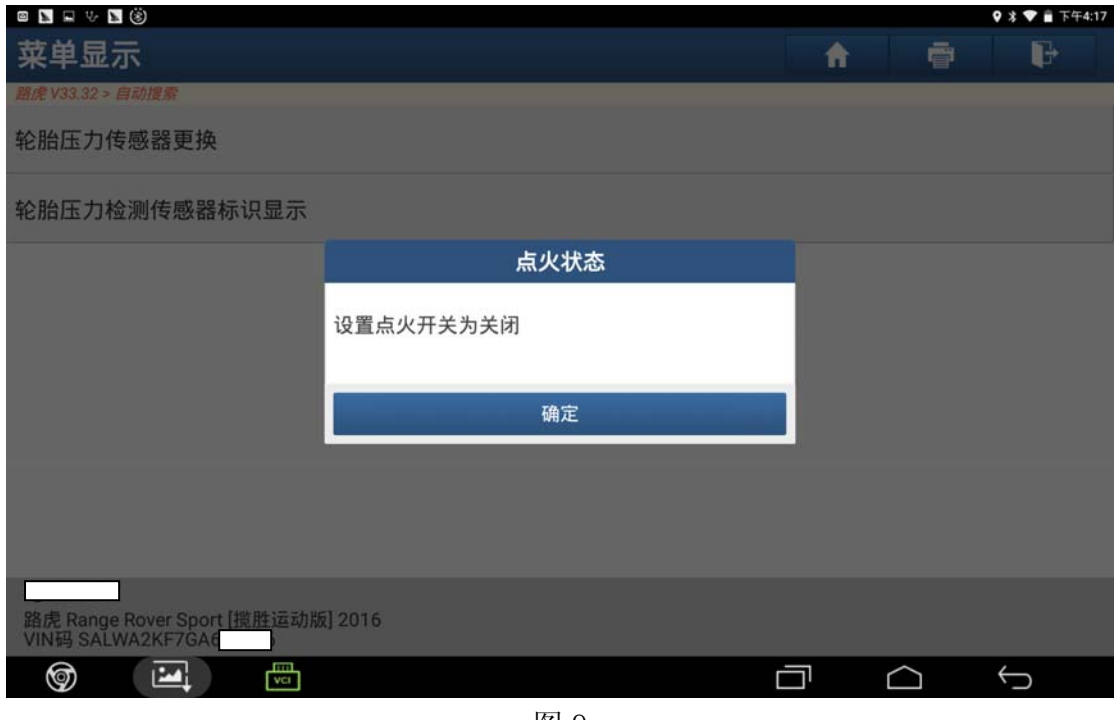

图 9

10). 满足提示"打开点火开关", 然后点"确定"(如图 10);

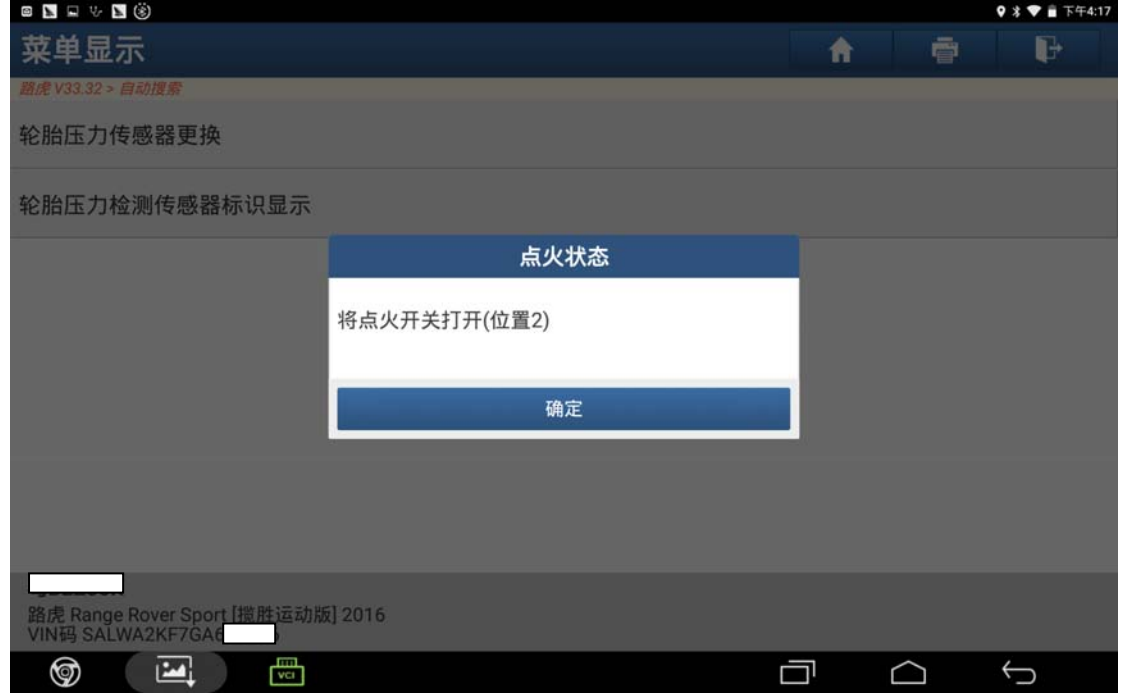

图 10

11). 设备提示"清除车辆故障码",点击"确定"(如图 11);

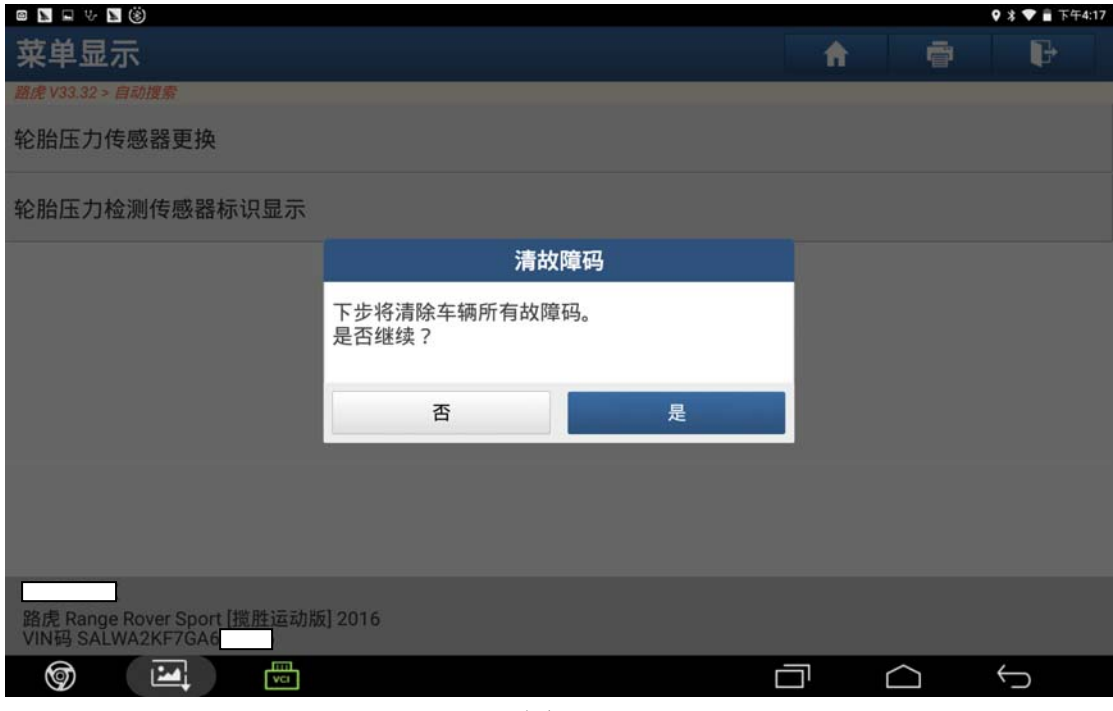

图 11

12).耐心等待一段时间,大约 40S 钟左右(如图 12);

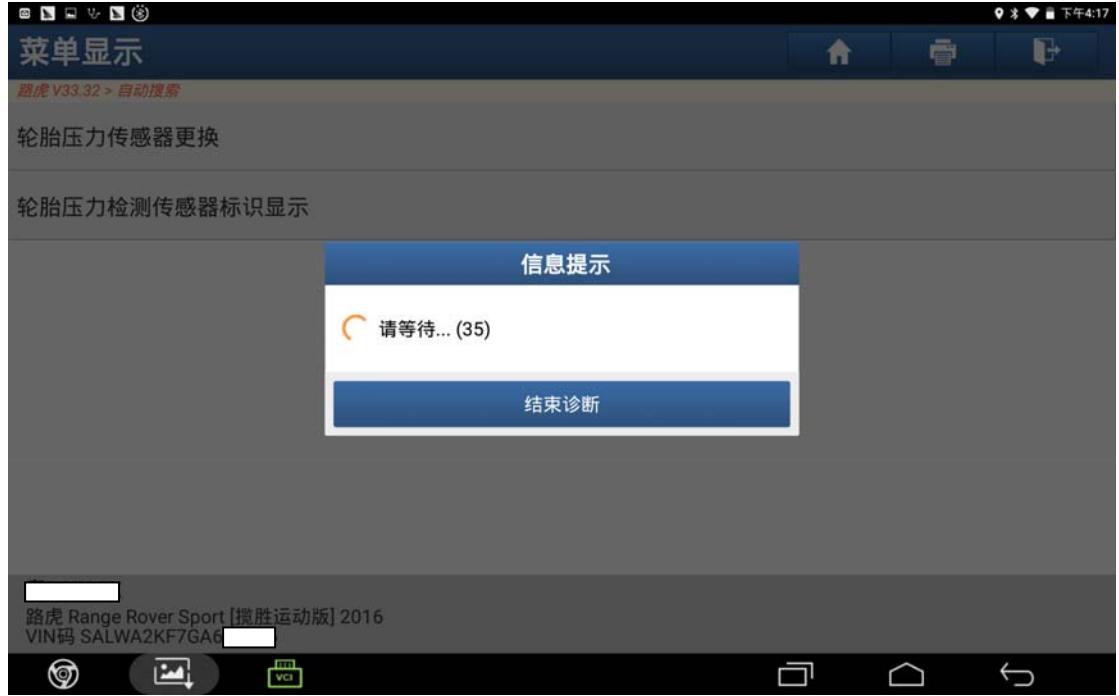

图 12

13). 满足提示"关闭点火开关", 然后点"确定"(如图 13);

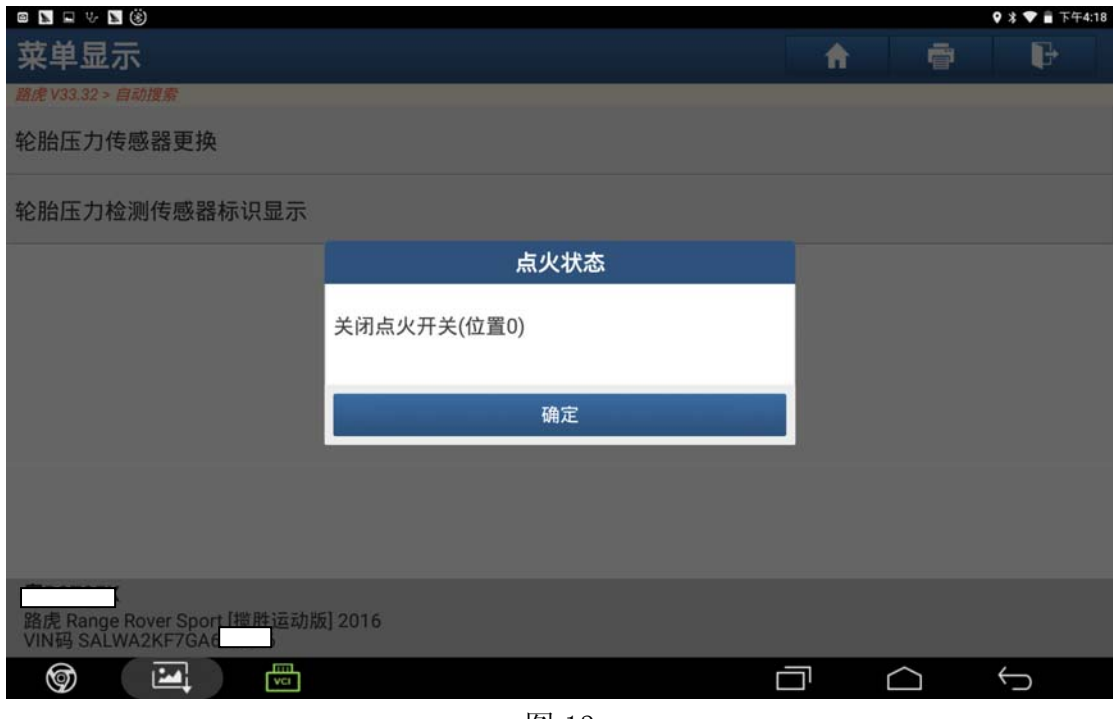

图 13

14). 满足提示"打开点火开关", 然后点"确定"(如图 14);

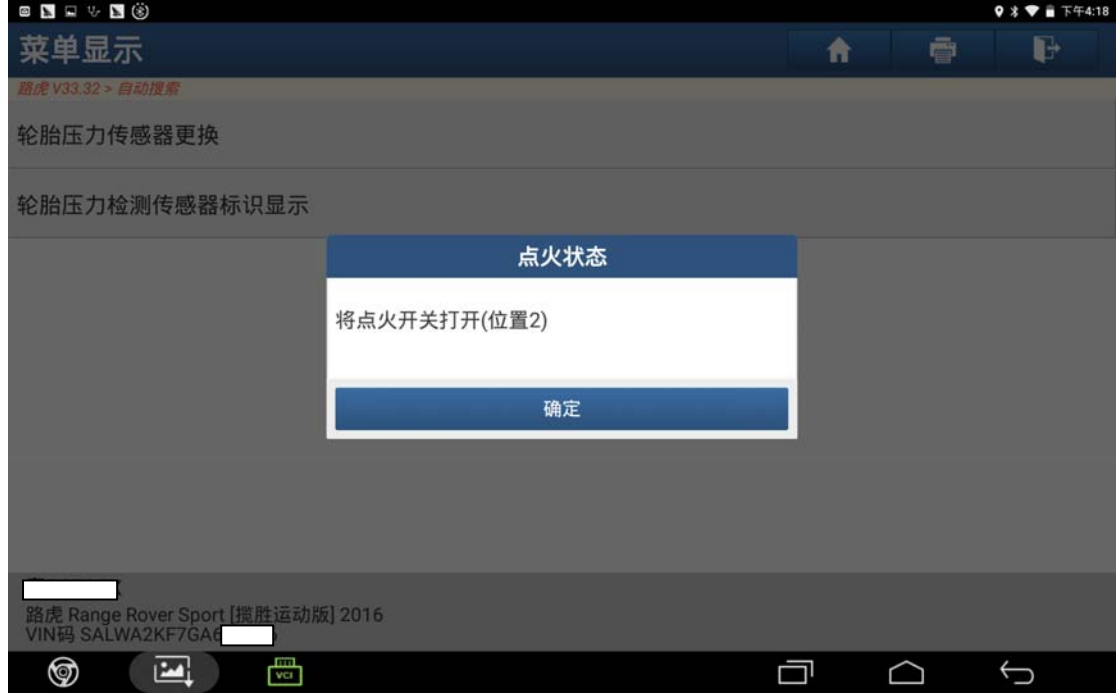

图 14

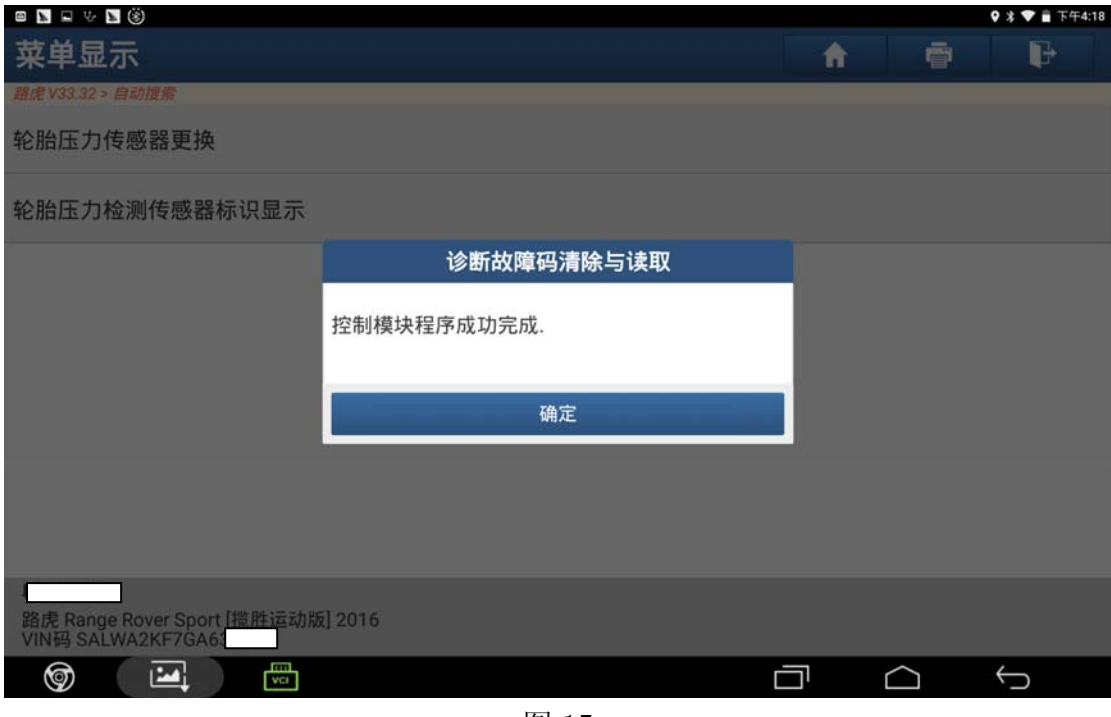

图 15

16). 满足提示"关闭点火开关", 然后点"确定"结束(如图 16);

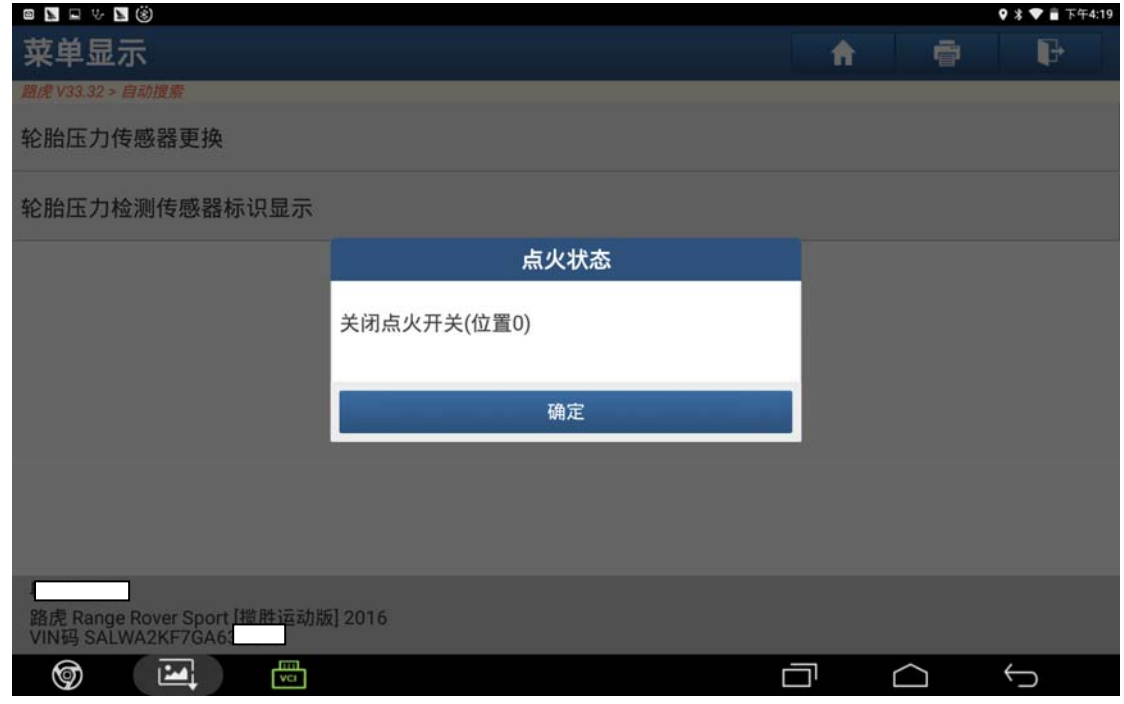

图 16

## 声明:

 该文档内容归深圳市元征科技股份有限公司版权所有,任何个人和单位不经同 意不得引用或转载。